## **Mesindussektorisse sekkumise toetuse tegevuskava esitamine**

**Tegevuskava tuleb esitada 3 eelarveaasta kohta.**

Täpsemat infot mesindussektorisse sekkumise toetuse kohta leiab PRIA kodulehelt.

#### **Sisukord**

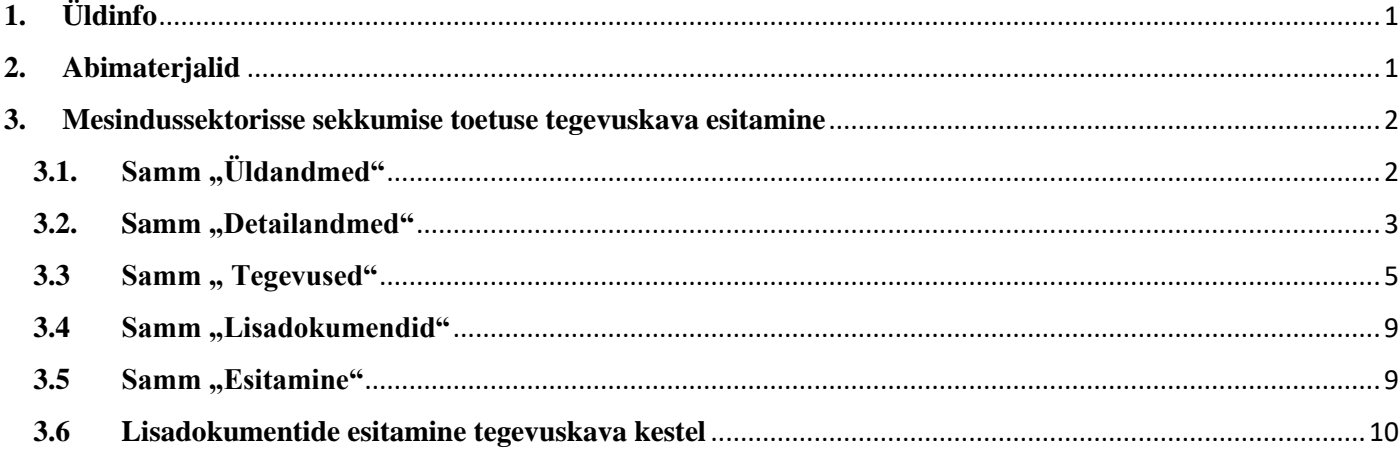

# <span id="page-0-0"></span>**1. Üldinfo**

Mesindussektorisse sekkumise toetuse tegevuskavasid, maksetaotluseid, tegevusaruandeid ja taotlustega seonduvaid dokumente võetakse vastu ainult läbi e-teenuse.

# <span id="page-0-1"></span>**2. Abimaterjalid**

Kasutusjuhend on leitav nupu vajad abi? Vajuta sija alt ning on kättesaadav igal taotluse/dokumendi täitmise sammul.

Küsimärgi kujutisega ikoonide <sup>o</sup> juures on näha üksikute väljade abiinfot.

### **PRIA infotelefonid (9.00-16.00)**

PRIA investeeringutoetuste infotelefon 737 7678

### **PRIA klienditoe e-mail**: [info@pria.ee](mailto:info@pria.ee)

PRIA teenindusaeg on esmaspäevast neljapäevani kell 9.00-16.00. Lühendatud tööpäevade või erandolukordade korral on vastav teavitus e-PRIA avalehel.

### **Ekraanipildi jagamine**

PRIA teenistujaga on võimalik jagada ekraanipilti e-PRIA kuvast. Ekraanipildi jagamine tuleb PRIA teenistujaga enne kokku leppida.

Ekraanipildi jagamiseks tuleb vajutada nuppu vajad abi? Vajuta sija ning siis <sup>Jaga PRIA töötajaga enda ekraanipilti</sup> Pärast nupule vajutamist genereeritakse kliendi arvuti ekraanile unikaalne kood, mis tuleb öelda teenistujale, kellega ekraanipilti jagada soovitakse. Ühenduse loomisel kuvatakse kliendile teade teenistuja nimega, kellega on ekraanipilt jagatud.

Klient saab igal ajahetkel sessiooni kohe katkestada. PRIA teenistuja näeb pilti vaid kliendi sellest e-PRIAs olevast ekraanivaatest, millel klient samaaegselt tegutseb. PRIA teenistuja ei saa kliendi eest ühtegi valikut teenuses ära teha.

# <span id="page-1-0"></span>**3. Mesindussektorisse sekkumise toetuse tegevuskava esitamine**

Taotluse esitamiseks tuleb avakuval valida nupp "Taotlemine"

Taotlemine Dokumendid Esindusõigused ja volitused Registrid Hinnakataloog Kliendi andmed Vana e-PRIA

Edasi liikumiseks valida nupp "Esita toetustaotlus"

# **Taotlemine**

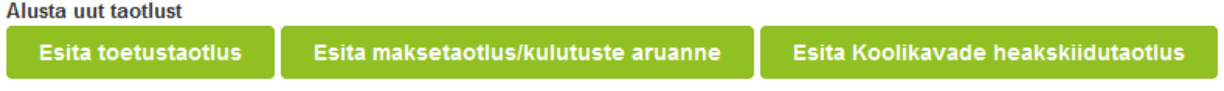

Järgmiseks tuleb rippmenüüst valida meede "T2.1-Mesindussektorisse sekkumise toetus" ja vajutada samal kuval nupule "Alusta esitamist".

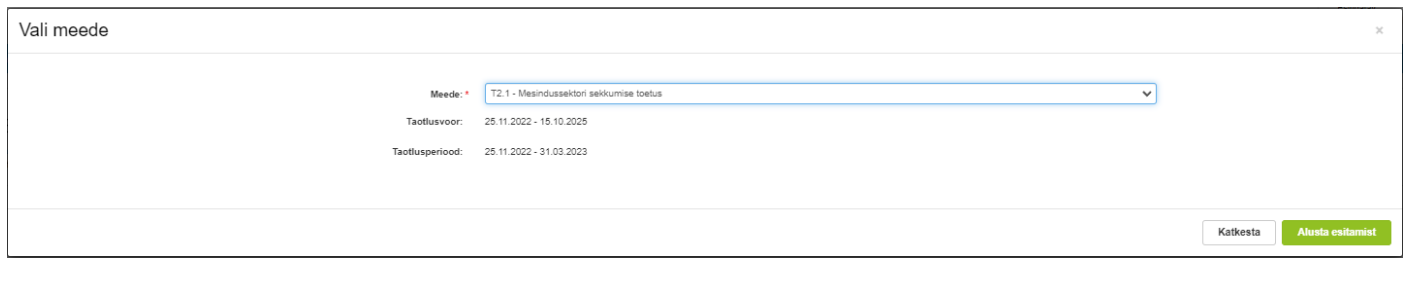

<span id="page-1-1"></span>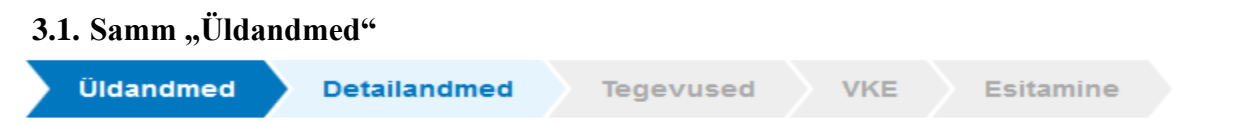

Üldandmete samm koosneb kahest plokist:

**Taotleja andmed**. Süsteem kuvab välja PRIA-le esitatud isiku- ja kontaktandmed taotluse menetluses vajalike toimingute ja infovahetuse läbiviimiseks. Isiku- ja kontaktandmeid saab uuendada e-PRIA-s "Kliendi andmed" menüüpunktis.

**Volitatud esindaja andmed taotluse menetlemisel**. Süsteem kuvab välja taotleja esindaja isiku- ja kontaktandmed, kellega PRIA võtab esmajärjekorras ühendust juhul, kui esitatud taotluse osas tekib küsimusi või on vaja edastada infot. Kui taotlejal on mitu esindajat ja esitatava taotluse osas soovitakse anda PRIA-le kontaktisikuks mõni teine esindusõigust omava isik, siis saab seda teha vajutades nupule "Vaheta esindaja".

Vaheta esindaja

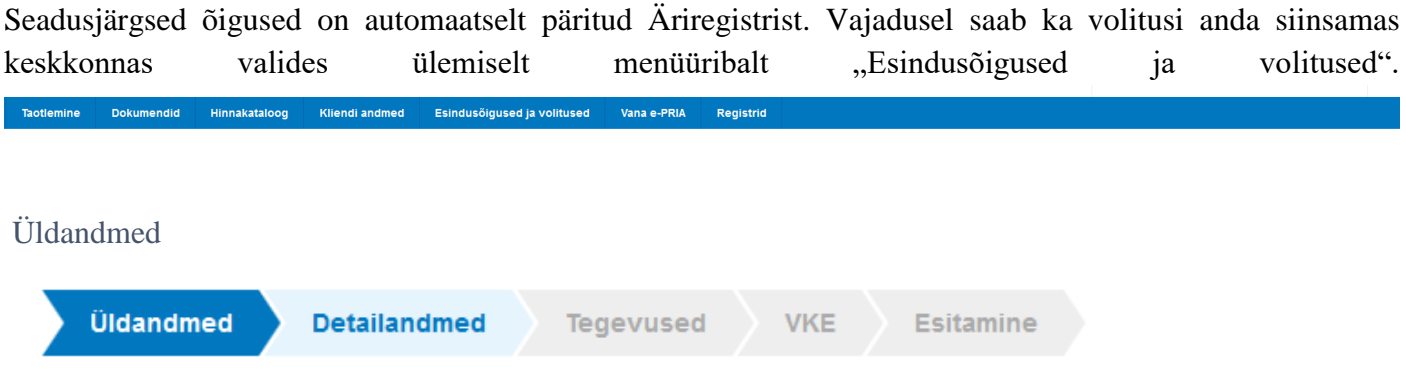

## Üldandmete samm on taotleja andmetega eeltäidetud

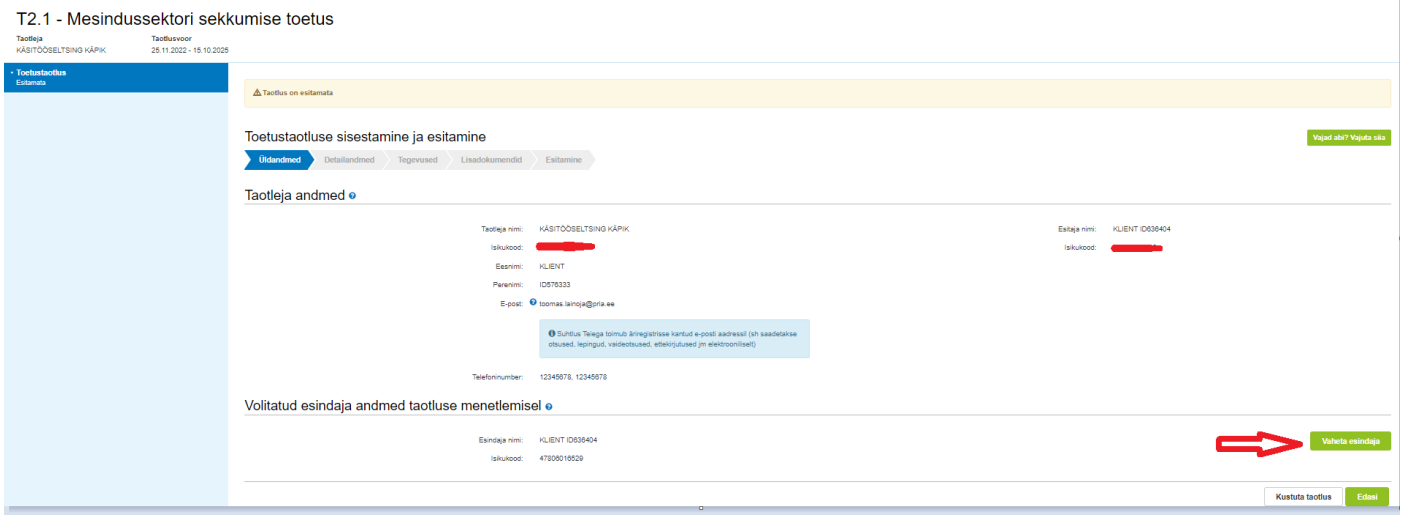

## <span id="page-2-0"></span>3.2. Samm "Detailandmed"

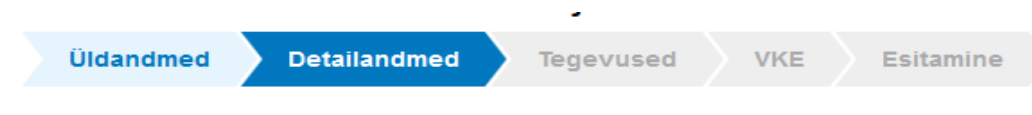

Detailandmete samm koosneb kolmest plokist:

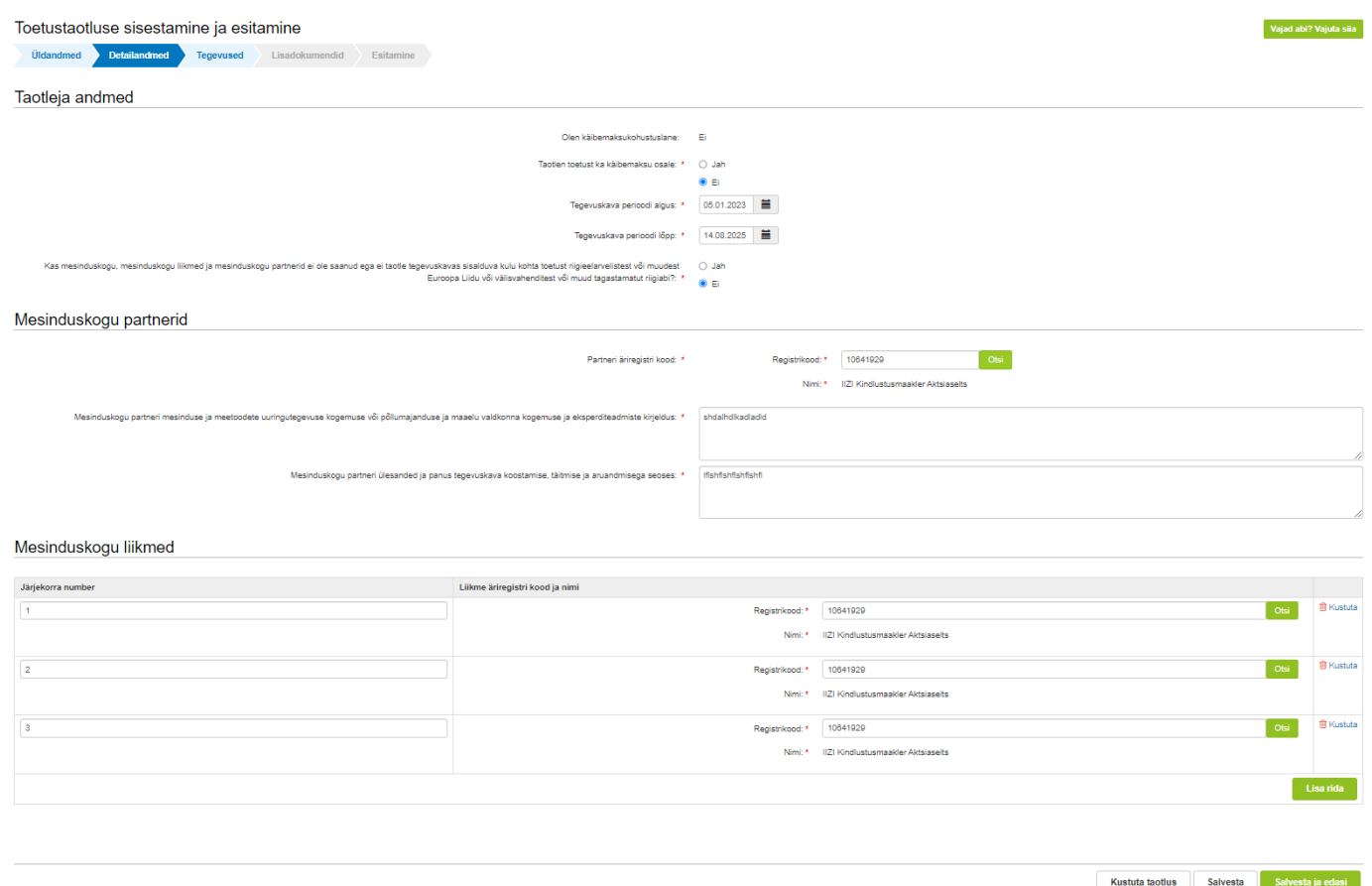

**Taotleja andmed.** Süsteem märgib automaatselt ära, kas taotleja on käibemaksukohuslane või mitte**.** Kui taotleja ei ole käibemaksukohustuslane, siis tuleb taotlejal märkida, kast toetust taotletakse ka käibemaksu osale.

Ettekuvatavast kalendrist saab valida tegevuskava perioodi alguse (**selleks tuleb märkida tegevuskava esitamise kuupäev**) ja lõpu (15.10.2025).

Küsimusele "Kas mesinduskogu, mesinduskogu liikmed ja mesinduskogu partnerid ei ole saanud ega ei taotle tegevuskava koostamise ja rakendamise ajal tegevuskavas sisalduva kulu kohta toetust riigieelarvelistest või muudest Euroopa Liidu või välisvahenditest või muud tagastamatut riigiabi?" tuleb vastata "EI" juhul kui ei ole saadud ega taotleta mujalt toetust. Kui taotletakse mujalt ja/või on saadud mujalt toetust, siis tuleb vastata "JAH" ja avaneb 2 lisaküsimust: selle kohta kust toetust taotletakse ja kas riigieelarvelistest, Euroopa Liidu või välisabi vahenditest saadud ja tagasimaksmisele kuulunud summa on tähtajal tagasi maksnud või toetuse tagasimaksmise ajatamise korral on tasutud tagasimaksed ettenähtud summas?

**Mesinduskogu partnerid** plokis tuleb sisestada partneri registrikood ja seejärel vajutada "Otsi", misjärel süsteem kuvab ise ette partneri nime.

Tuleb täita lisaks kaks kohustuslikku kirjeldavat välja.

**Mesinduskogu liikmed plokis** tuleb märkida järjekorra number ja seejärel sisestada liikme registrikood ning vajutada "Otsi", misjärel süsteem kuvab automaatselt liikme nime ette. Järgmist liiget sisestades tuleb vajutada nuppu "Lisa rida", misjärel kuvatakse samad andmed järgmise liikme kohta.

**Mesinduskogul peab olema liikmeks vähemalt kolm juriidilisest isikust mesindussektori isikute ühendust, kelle põhikirjaliseks tegevuseks on mesinduse arendamine ning kellel igaühel on vähemalt kümme mesinikust liiget.**

Vajutades "Salvesta ja edasi" jõutakse "Tegevuste" sammu.

### <span id="page-4-0"></span>3.3 Samm, Tegevused"

Tegevuste lisamiseks tegevuskavale tuleb vajutada nuppu "Lisa uus tegevus"

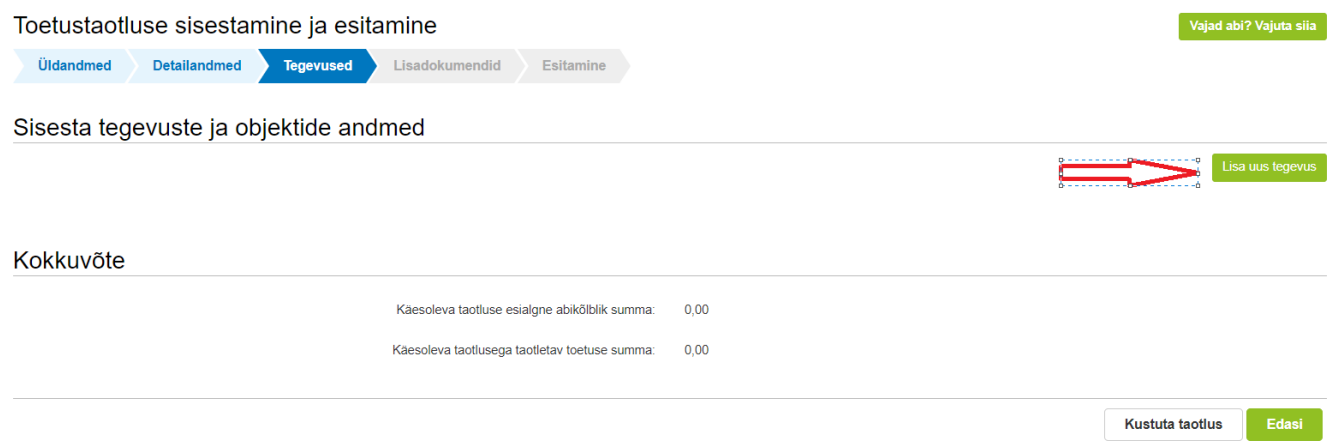

Tegevuste sammus tuleb sisestada tegevuste andmed. Samm koosneb kolmest plokist:

Tegevuse andmed plokis täidetakse väljad "Tegevuse liik", kus rippmenüüst tuleb valida "Põhitegevus" ja teine väli "Tegevus", rippmenüüst saab valida sekkumisviisid eelarveaastate lõikes.

Tegevuse objekti üldandmed plokis täidetakse väljad "Tegevuse nimetus", kui täidetakse korraga andmed terve ühe eelarveaasta sekkumisviisi kohta, siis võib tegevuse nimetuseks olla ka sekkumisviisi nimetus. Kui aga täidetakse ühe eelarveaasta ühe sekkumisviisi kohta mitu tegevust eraldi, siis tuleb märkida konkreetse tegevuse nimetus.

Sekkumisviisid 2-4 tuleb jagada iga eelarveaasta kohta eraldi tegevusteks. Näiteks sekkumisviisi "Analüüse tegevate laboratooriumite toetamine" saab strateegiakava alusel jagada kaheks tegevusteks:

-Mesilashaiguste ja mesilastele kahjulike ainete analüüsimine

-Mee ja meetoodete kvaliteedi analüüsimine.

Väli **"Tegevuse vajalikkuse põhjendus ning hinnang tegevuste oodatavatele tulemustele ja mõjule mesindussektori sekkumise eesmärgi saavutamise suhtes"** on kirjeldav väli.

Väli **"Tegevuse sisu ja mahu kirjeldus, eeldatav kasusaajate arv"** on kirjeldav väli.

**Tegevuse detailandmed** plokis tuleb täita väljad:

"**Tegevuse tulemuste levitamise korralduse kirjeldus",** mis on kirjeldav väli.

**"Tegevuse sidusus eelmistel EL eelarveperioodidel rakendatud mesindusprogrammidega"** on kirjeldav väli.

**"Meetmed huvide konflikti ennetamiseks, tuvastamiseks ja kõrvaldamiseks tegevuste elluviimisel, sealhulgas usaldusmesinike valimisel ja kasusaajate leidmisel ning usaldusmesinike poolt mesinike nõustamisel"** on kirjeldav väli, mis ei ole iga tegevuse/sekkumisviisi kohta kohustuslik täita. Täita tuleb see väli tegevuse/sekkumisviisi juures, kus on olukord selline, et kirjeldatud konflikt esineda võib. Eelkõige on vajadus see täita tegevuste/sekkumisviiside kohta, kus tehakse isikute hulgast mingi valik ja selle valitav isik saab mingi eelise teiste ees. Näiteks eelkõige usaldusmesinike ja kasusaajatest mesinike valimisel mesilashaiguste tõrje vahendite andmisel.

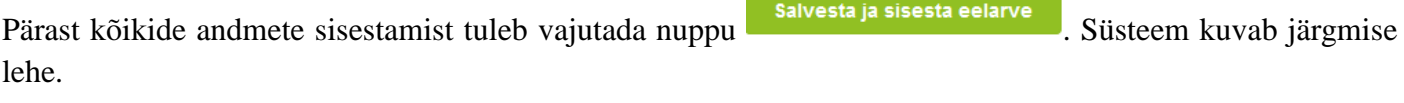

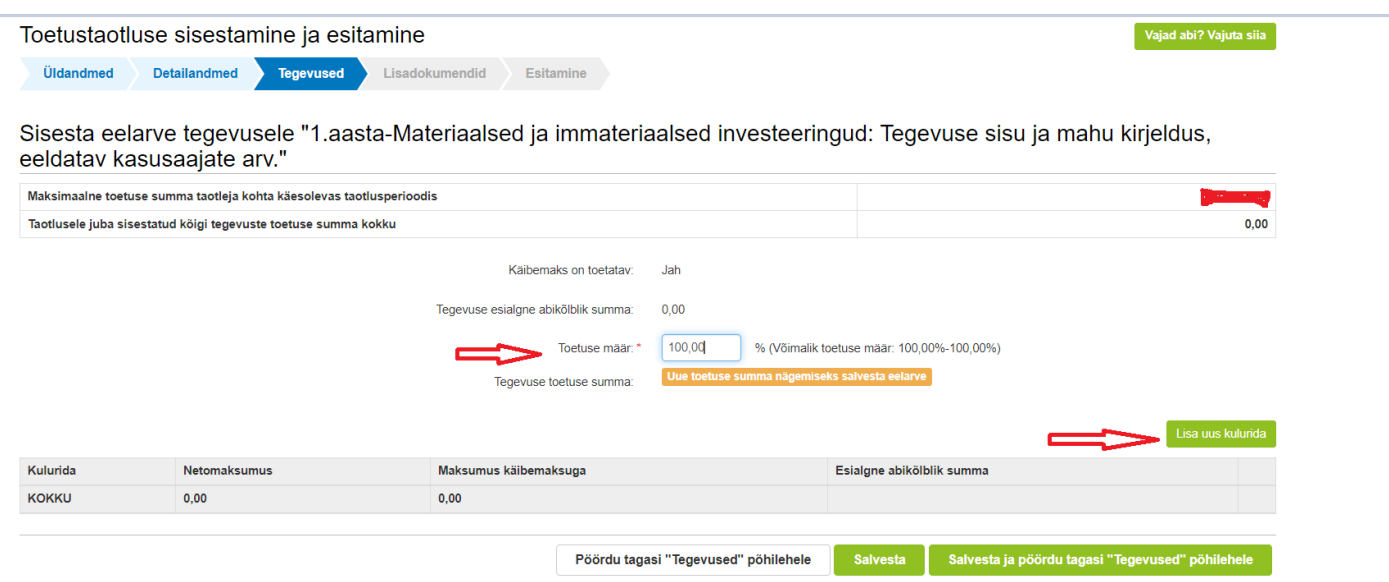

Ekraani üleval näitab süsteem palju on maksimaalne summa taotlusperioodi kohta (kogu tegevuskava 3 aasta peale) ja seda palju on antud taotlusele/tegevuskavale summat juba sisestatud.

Väljale "Toetuse määr" tuleb sisestada millise toetusmäära ulatuses toetust taotletakse. Mesindussektorisse sekkumise toetuse raames hüvitatakse kuni 100%. Eelarve sisestamiseks tuleb vajutada nuppu "Lisa uus **kulurida**". Seejärel kuvab süsteem akna, kus tuleb täita kõik kohustuslikud väljad, mis on tähistatud punase tärniga. Väljale **Kulurea netomaksumus** tuleb sisestada taotletava toetuse summa ilma käibemaksuta.

Väljale "Ühik" annab valikusse "tk" ja "tund", kui ei ole konkreetselt eristatavad tükid ja tunnid, on soovitav valida "tk" ja "ühikute arv" 1.

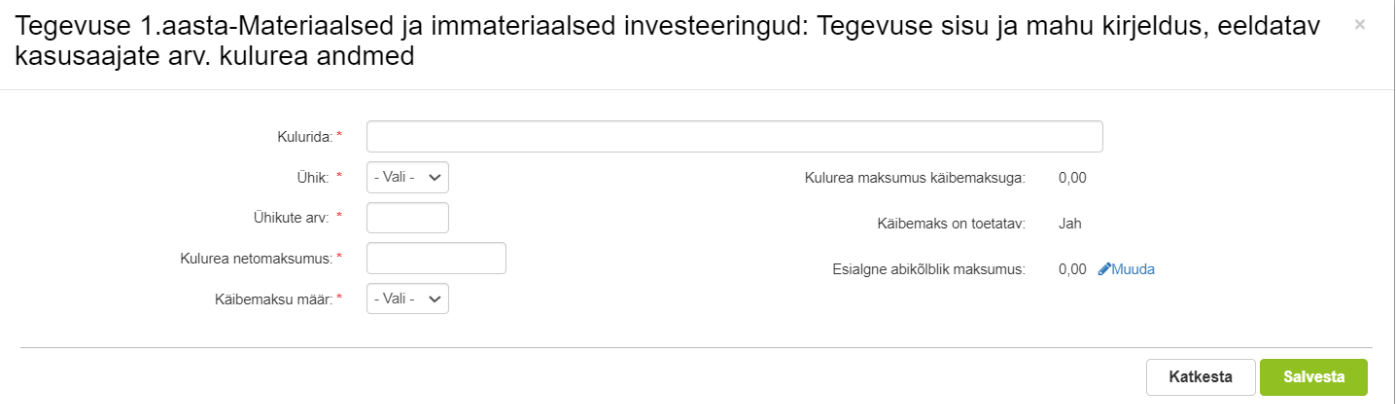

Kuluridasid saab ühele tegevusele/sekkumisviisile panna ka mitu, vajutades "Eelarve" aknas uuesti "lisa uus kulurida". Ühe tegevuse/sekkumisviisi kuluridade summad kuvatakse "Tegevuste" sammus kokku liidetuna.

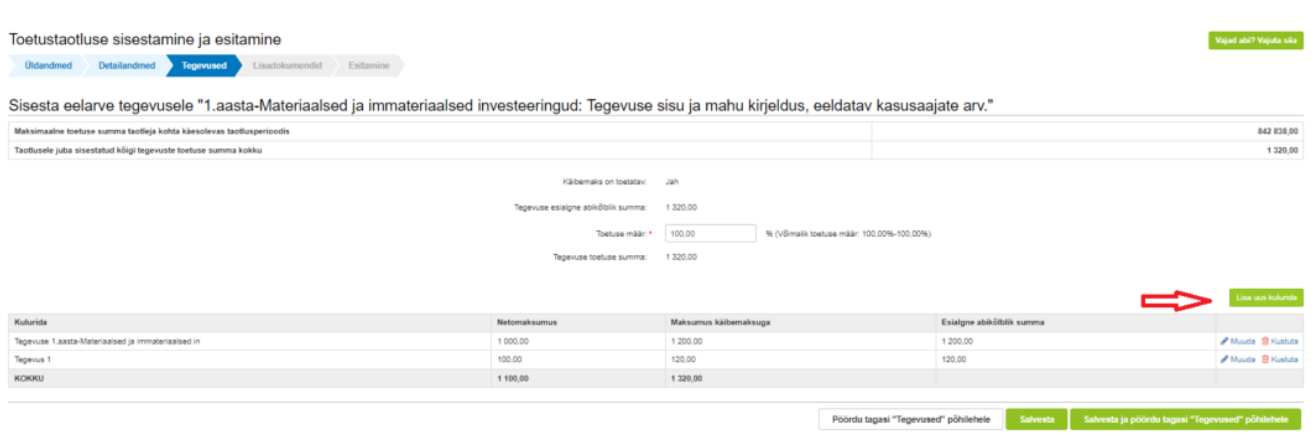

Pärast kõikide andmete sisestamist ja salvestamist kuvab süsteem "Tegevuste" sammus võimaliku toetuse summa. Kui andmete sisestamisel on tehtud vigu, saab neid parandada vajutades vastava rea lõpus olevale nupule " Eelarve".

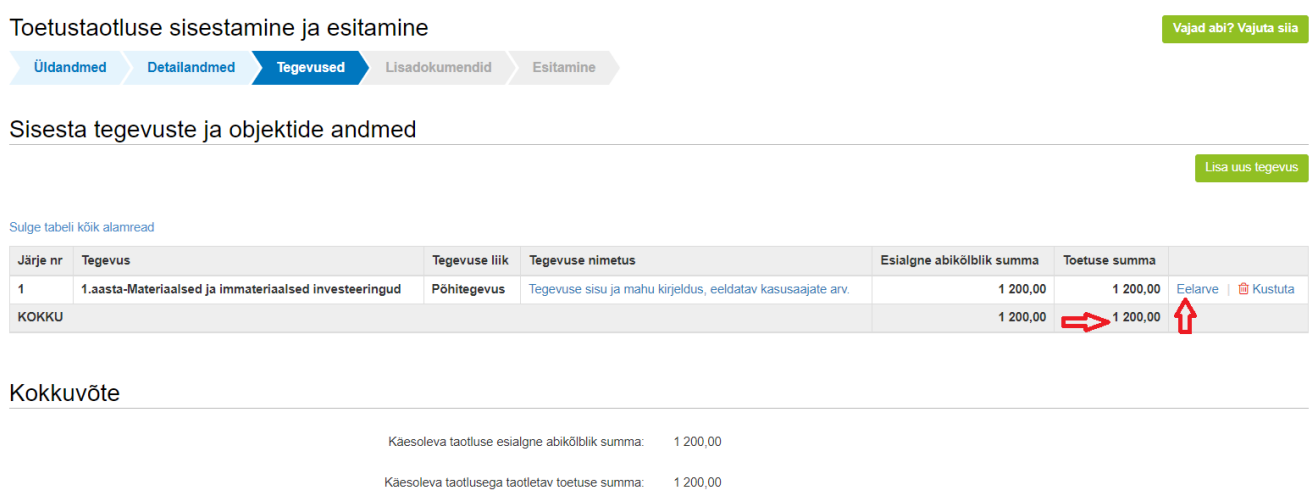

Sekkumisviisis "Mesinike teadmiste ja oskuste parandamine ning tehniline abi" on teistsugused väljad eelarve sisestamisel, kuna antud sekkumisviisis on kasutusel lihtsustatud kulumeetodina ühikuhinnad.

Võimalik on valida kas "Lisa uus kulurida" kuludokumentide abil rahastatava kuluna või standardiseeritud ühikuhinna alusel rahastatava kuluna.

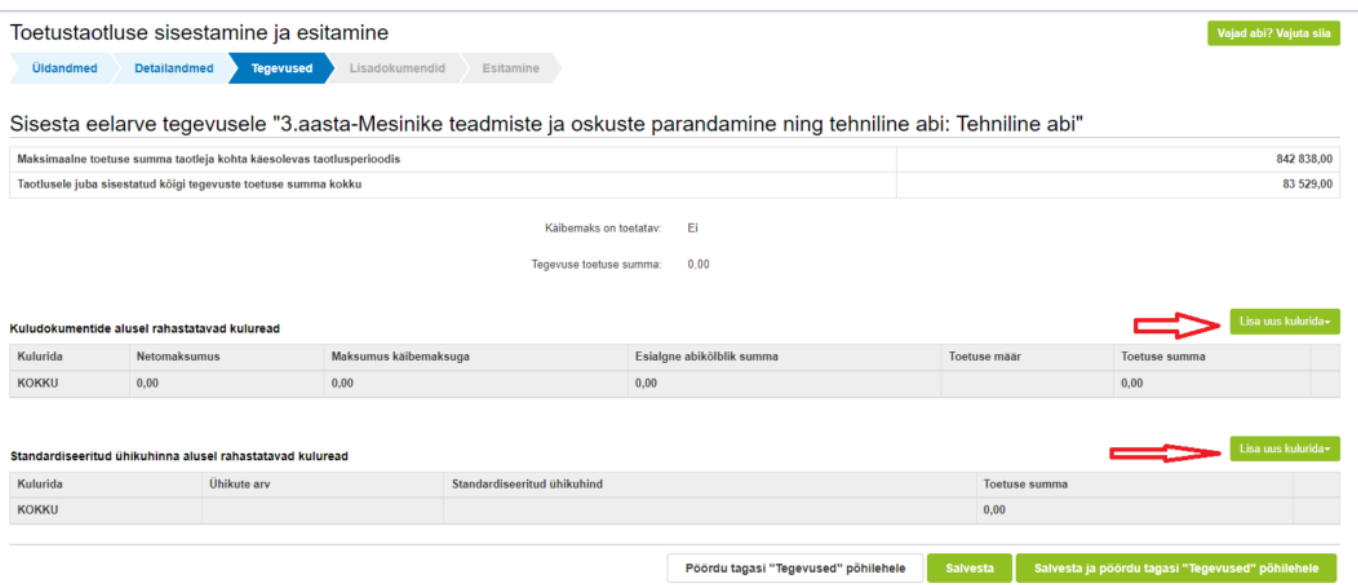

### Kuludokumentide abil rahastatava kuluna saab valida järgnevad kuluread:

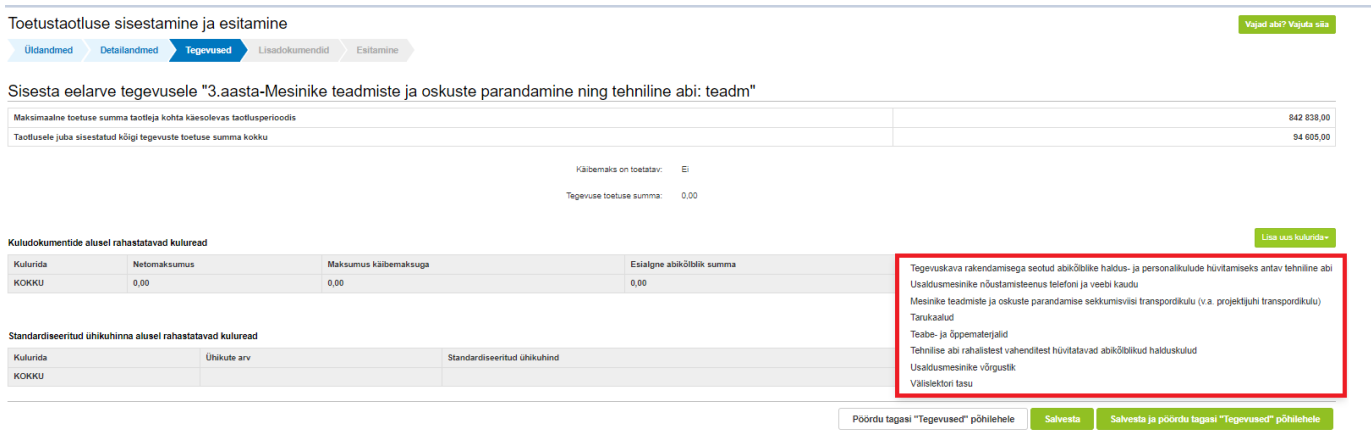

# Standardiseeritud ühikuhinna alusel rahastatava kuluna saab valida järgnevad kuluread:

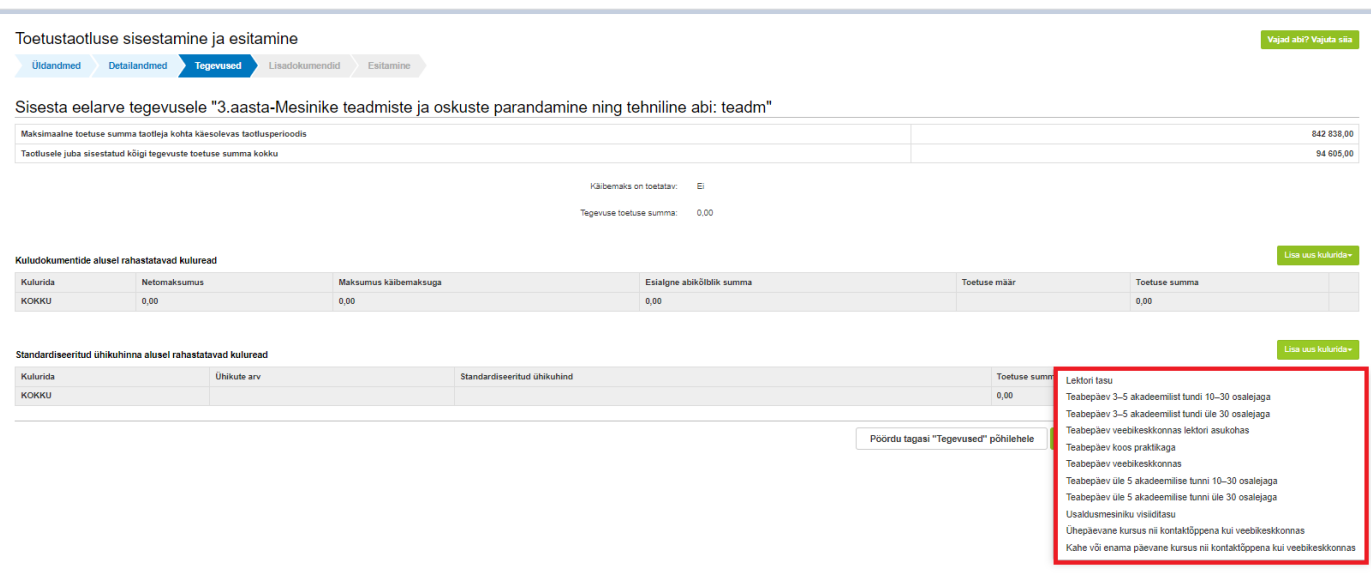

Süsteem ise arvutab standardiseeritud ühikuhinna alusel rahastatava kulude summa peale seda kui on sisestatud ja salvestatud ühikud tk/tund.

Sekkumisviisis "Mesinike teadmiste ja oskuste parandamine ja tehniline abi" tuleb eraldi kindlasti märkida kuluridadena **"Tegevuskava rakendamisega seotud abikõlblike haldus- ja personalikulude hüvitamiseks antav tehniline abi"**, mille piirmääraks on 40 000 eurot eelarveaasta kohta.

Kulureal **"Tehnilise abi rahalistest vahenditest hüvitatavad abikõlblikud halduskulud"** on piirmääraks 4% tegelikult kulutatud abikõlblike summade pealt eelarveaastas.

**Sekkumisviisidel on eelarveaastate lõikes omakorda eelarved, millest tuleb tegevuskava sisestamisel lähtuda**:

#### <span id="page-8-0"></span>**3.4 Samm "Lisadokumendid"**

Selles sammus süsteem kuvab ette kohustuslikud lisadokumendid, mis tuleb failidena lisada tegevuskava juurde:

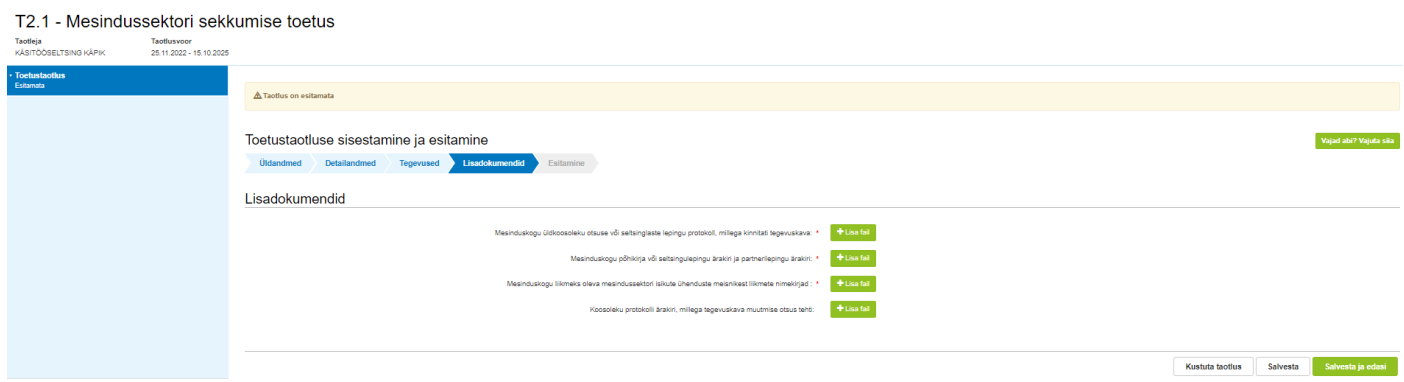

Mittekohustuslikuna on "Koosoleku protokolli ärakiri, millega tegevuskava muutmise otsus tehti", see fail tuleb esitada tegevuskava muudatustaotlust esitades.

<span id="page-8-1"></span>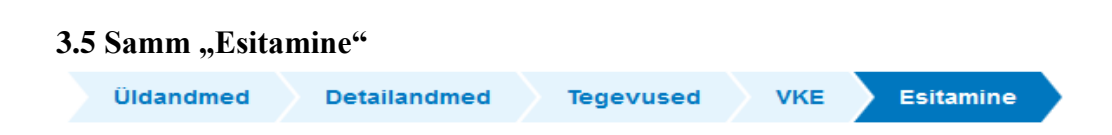

Viimane samm tegevuskava esitamise juures on "Esitamine". Selles sammus kuvatakse taotletav toetuse summa. Taotluse andmeid saab vaadata vajutades Ava PDF . Kohustuslikud väljad on tähistatud punase tärniga. Kui taotleja on taotluse andmed üle vaadanud ja andmed on õiged tuleb vajutada nuppu

**Esita taotlus** 

.

Pärast "Esita taotlus" nupu vajutamist kuvab süsteem teate:

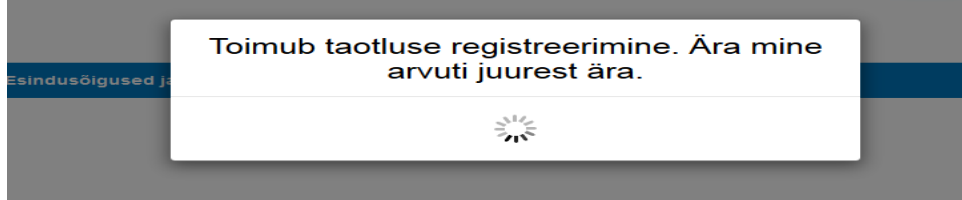

#### Taotlus on esitatud, kui toetustaotluse juures kuvatakse taotluse registreerimise number.

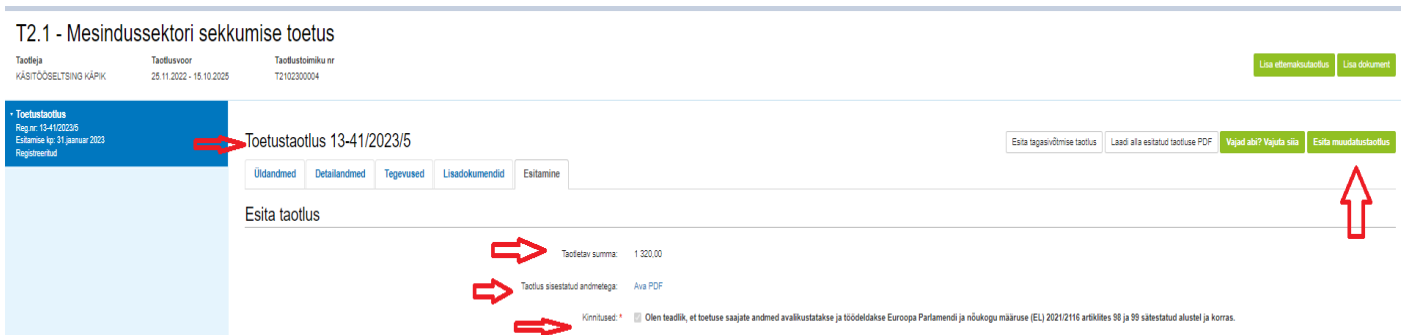

Kui pärast toetustaotluse esitamist on vaja esitada muudatustaotlus, siis tuleb liikuda toetustaotluse peale ja

seal vajutada nuppu **Esita muudatustaotlus** . Pärast nupu vajutamist avab süsteem muudatustaotluse, kus andmete sisestamine on sarnane toetustaotluse andmete sisestamisele.

#### **Muudatustaotlusega** tuleb koos esitada ka **fail "Koosoleku protokolli ärakiri, millega tegevuskava muutmise otsus tehti".**

Muudatustaotlust esitades tuleb kindlasti täita ka väli "Taotluse andmete muutmise selgitus", kuhu vastavalt määrusele tuleb märkida põhjendus muudatuse vajalikkuse kohta ja hinnangu selle kohta, milline on muudatuse oodatav mõju mesindussektorisse sekkumise eesmärgi täitmisele.

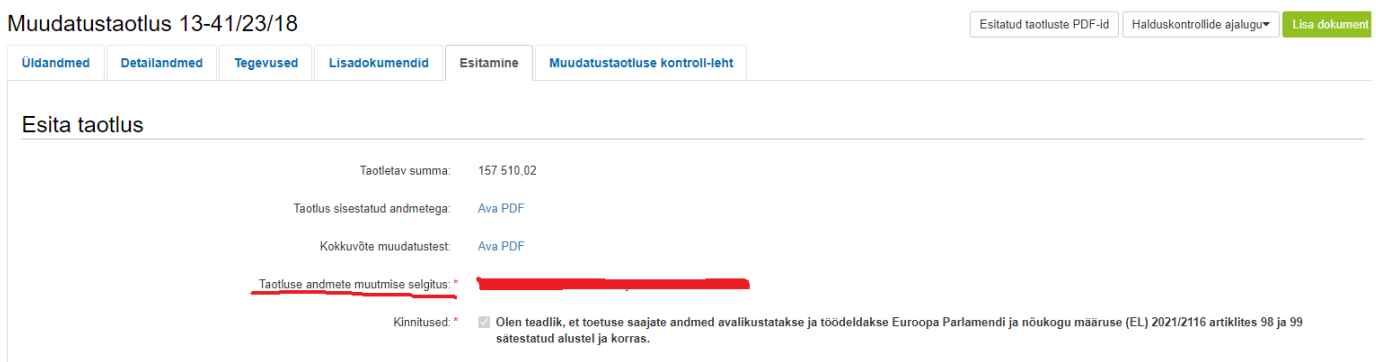

#### <span id="page-9-0"></span>**3.6 Lisadokumentide esitamine tegevuskava kestel**

Lisadokumendi esitamiseks tuleb minna esitatud tegevuskava peale (süsteemis nimetusega toetustaotlus) ja vajutada ülevalt "Lisa dokument". Süsteem kuvab lisadokumendina rippmenüüst valitavaks kaks dokumenti:

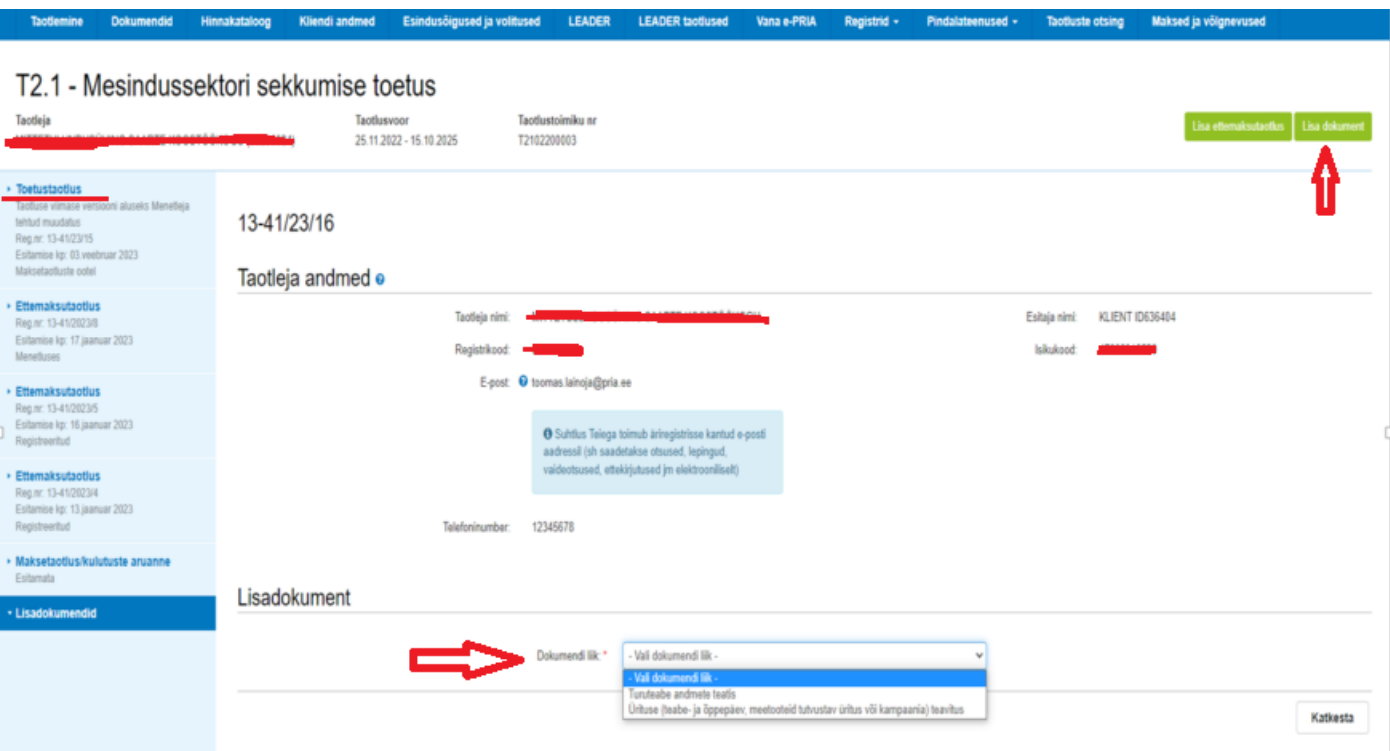

- Turuteabe andmete teatis tuleb esitada iga kahe aasta järel tegevuskavaga hõlmatud aasta 1. juuniks eelmise kalendriaasta kohta. Mesindussektori turuteabe andmete komisjonile esitamise tähtaegasid arvestades tuleb 2023. aastal esitada andmed PRIA-le hiljemalt 1. septembriks.
- Ürituse (teabepäev, meetooteid tutvustav üritus või kampaania) teavitus tuleb esitada PRIA-le vähemalt kümme tööpäeva enne tegevuse toimumist.

Rippmenüüst dokumendi valimisel kuvab juurde väljasid, kuhu tuleb lisada fail ja selgitus, ning vajutada "Esita".

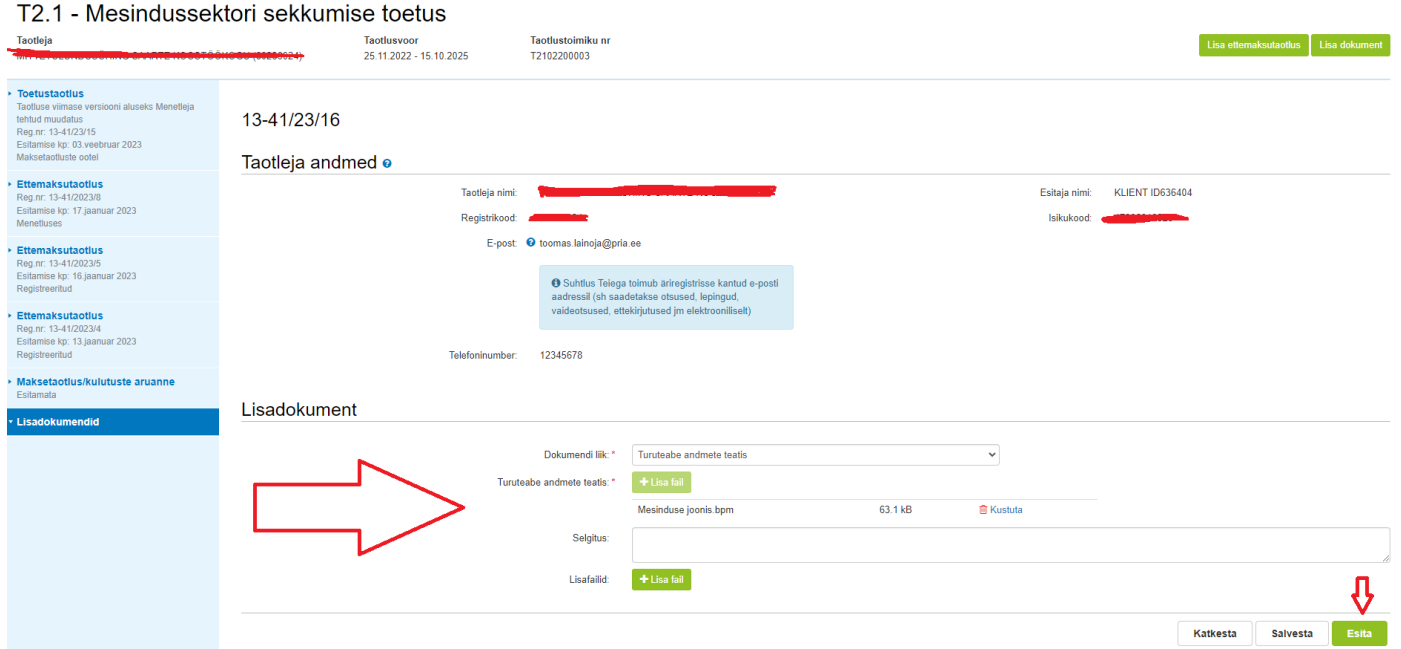